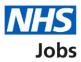

# How to reuse a published job listing in NHS Jobs user guide

This guide gives you instructions for how to reuse a published job listing in the NHS Jobs service.

If you've published a job listing, you can reuse the details rather than creating a new job listing.

You can change the existing details before you publish the listing to jobseekers.

If the system is updated, you'll need to check the end to end create a job listing steps, but you'll only need to complete any new details about the listing.

You can't reuse a job listing if it's in 'Draft', 'Approvals' or listed in the 'Welsh' recruitment stages.

To find out which roles can do this, go to the '**Roles and permissions**' link in the '**Help and information**' section of the <u>employer dashboard</u>.

## Contents

| ow to reuse a published job listing in NHS Jobs user guide1 |
|-------------------------------------------------------------|
| Published job listing                                       |
| Select the job listing to reuse                             |
| Reuse this listing                                          |
| Reuse the job listing                                       |
| Job listing tasklist                                        |
| Add contact details                                         |
| What's the closing date for applications?9                  |
| Check and save the contact details and closing date10       |
| Check the job listing details                               |
| Publish or save your job listing12                          |
| Job advert published                                        |

#### **Published job listing**

This page gives instructions for how to access a published job listing.

**Important:** You can't reuse a job listing if it's in 'Draft', 'Approvals' or listed in the 'Welsh' recruitment stages. In this example, a job listing in the 'Published' recruitment stage is used.

To access a published job listing, complete the following step:

**1.** Select the '<u>Published</u>' link.

| NHS Jobs                             |                                       | You're viewing NHS BSA Training <u>Change</u><br>Signed in as NHSBSA Training Sign Out |
|--------------------------------------|---------------------------------------|----------------------------------------------------------------------------------------|
|                                      |                                       | Show tasks for all accounts                                                            |
| BETA Your feedback                   | vill help us to improve this service. |                                                                                        |
| NHS BSA Training<br><b>Dashboard</b> |                                       | What you can do                                                                        |
| Tasks by stage                       | istings by user                       | Create a job listing<br>Search for a listing                                           |
| Showing tasks for All users          | ~                                     | Search for an applicant                                                                |
| Draft                                | 99 - on track 28, overdue 71          | Manage the account                                                                     |
| Approvals                            | 1                                     | Manage users           At risk applicants           Accredited logos                   |
| 1 Published                          | 12 - on track 10, overdue 2           | Key performance indicators<br>(KPIs)<br>Approval settings                              |
| Shortlisting                         | 61 - on track 28, overdue 33          | Departments<br>Criminal convictions and                                                |
| Interviews                           | 21 - on track 1, overdue 20           | <u>cautions</u><br><u>Welsh listings</u><br><u>Moving applicants to other</u>          |

#### Select the job listing to reuse

This page gives instructions for how to select the job listing to reuse.

In this example, the 'Training and Support Officer' job is used.

To select the job listing, complete the following step:

**1.** Select the '<u>Job title</u>' link.

| NHS Jobs                                                                                                    |                       |                              | ing NHS BSA Training<br>as NHSBSA Training | <u>Change</u><br>Sign Out |
|----------------------------------------------------------------------------------------------------|-----------------------|------------------------------|--------------------------------------------|---------------------------|
|                                                                                                    |                       | Sł                           | now tasks for <b>all accoun</b>            | ts                        |
| BETA Your feedback will help us to in                                                                                                    | nprove this service.  |                              |                                            |                           |
| <ul> <li>✓ Go back</li> <li>NHS BSA Training</li> <li>Published</li> <li>Showing tasks for</li> <li>All users ✓</li> <li>Showing tasks</li> <li>All ✓</li> <li>Published</li> </ul> |                       |                              |                                            |                           |
| Job title                                                                                                    | Closing date          | Applications in progress     | Applications subr                          | nitted                    |
| Training and Support Officer<br>T1111-22-2387                                                                                                    | 25 Dec 2022           | 0                            | 1                                          |                           |
|                                                                                                    |                       |                              |                                            |                           |
| Privacy policy Terms and conditions                                                                                                    | Accessibility Stateme | nt Cookies Help and guidance | © Crowi                                    | n copyright               |

### Reuse this listing

This page gives you instructions for how to reuse this listing.

To reuse this listing, complete the following step:

**1.** Select the '<u>Reuse this listing</u>' link.

| NHS Jobs                                                        | You're viewing NHS BSA Training <u>Change</u><br>Signed in as NHSBSA Training Sign Out |
|-----------------------------------------------------------------|----------------------------------------------------------------------------------------|
| BETA Your <u>feedback</u> will help us to improve this service. |                                                                                        |
| < Go back                                                       |                                                                                        |
| NHS BSA Training                                                |                                                                                        |
| Training and Support Officer listing                            | What needs doing next                                                                  |
| PUBLISHED<br>Reference number: T1111-22-2344                    | Score applications                                                                     |
| Job details Team Applicant details                              | Close early                                                                            |
|                                                                 |                                                                                        |
| The job title                                                   | <u>View on NHS Jobs (opens in new</u><br><u>tab)</u>                                   |
| Job title and reference number                                  | Reuse this listing                                                                     |
|                                                                 | Add Applicant                                                                          |

#### **Reuse the job listing**

This page gives you instructions for how to confirm if you want to reuse the job listing.

**Important:** Reusing the listing will create a new listing using the same details. You can still change any of the details before publishing the advert.

To confirm you want to reuse the job listing, complete the following step:

1. Select the '<u>Reuse listing</u>' button.

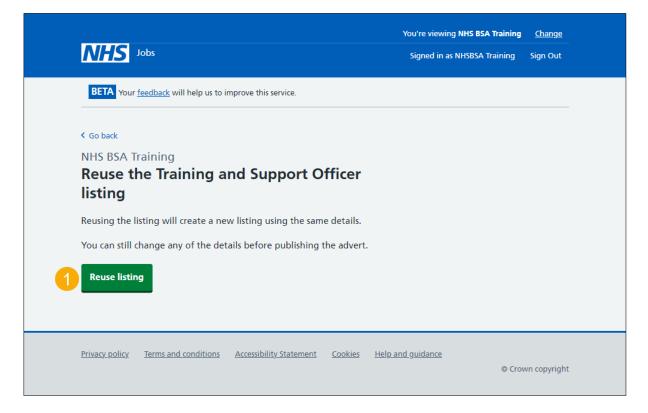

Tip: You can select the 'Go back' link if you no longer need to reuse the job listing.

#### Job listing tasklist

This page gives you instructions for how to complete your job listing.

**Important:** When reusing a job listing, the 'Contact details and closing date', 'Supporting information' and 'Internal documents' need to be completed.

The different statuses are:

- NOT STARTED you haven't started the job listing section.
- STARTED you've started the job listing section but it's incomplete.
- **COMPLETED** you've completed the job listing section.
- CANNOT START YET you need to complete all sections before this is available.

To complete your tasklist, complete the following step:

1. Select a link.

| <u></u>                                                         | You're viewing NHS BSA Training | <u>Change</u> |
|-----------------------------------------------------------------|---------------------------------|---------------|
| NHS Jobs                                                        | Signed in as NHSBSA Training    | Sign Out      |
| BETA Your <u>feedback</u> will help us to improve this service. |                                 |               |
| NHS BSA Training                                                |                                 |               |
| Training and Support Officer job listing                        |                                 |               |
| DRAFT<br>Reference no: T1111-22-3695                            |                                 |               |
| Job listing incomplete                                          |                                 |               |
| You have completed 9 of 13 sections.                            |                                 |               |
| Add the job title                                               |                                 |               |
| Job title and reference number co                               | MPLETED                         |               |
| Add the details of the job                                      |                                 |               |
| About the job and pay.                                          | MPLETED                         |               |
| Location                                                        | MPLETED                         |               |
| Contact details and closing date NOT                            | STARTED                         |               |

#### Add contact details

This page gives you instructions for how to add contact details.

**Important:** Contact details from the original job listing will show however you can change these. You can list the department if there's no one applicants can contact directly. You must add an email address, telephone number or both. In this example, previous contact details from the original job listing are shown.

To add or change contact details, complete the following steps:

- 1. In the Name box, enter the details.
- 2. In the Job title box, enter the details (optional).
- 3. In the Email address box, enter the details.
- 4. In the Telephone number box, enter the details.
- 5. Select the 'Save and continue' button.

|   |                                                                                                    | You're viewing NHS BSA Training | <u>Change</u> |
|---|----------------------------------------------------------------------------------------------------|---------------------------------|---------------|
|   | NHS Jobs                                                                                                    | Signed in as NHSBSA Training    | Sign Out      |
|   | BETA Your <u>feedback</u> will help us to improve this service.                                                                                                    |                                 |               |
|   | Go back                                                                                                    |                                 |               |
|   | Create a job advert                                                                                                    |                                 |               |
|   | Add contact details                                                                                                    |                                 |               |
|   | This is someone who'd be available to talk on the phone<br>or answer emails from applicants about the job. You can<br>list the department if there's no one that applicants can<br>contact directly. |                                 |               |
|   | Training and Support Officer DRAFT                                                                                                    |                                 |               |
|   | Reference no: T1111-22-3695                                                                                                    |                                 |               |
|   |                                                                                                    |                                 |               |
|   | Name<br>Ashleigh                                                                                                    |                                 |               |
|   | Asheigh                                                                                                    |                                 |               |
| - | Job title (optional)                                                                                                    | 7                               |               |
| 2 |                                                                                                    |                                 |               |
|   | You can enter an email address, telephone number, or both                                                                                                    |                                 |               |
|   | Email address                                                                                                    |                                 |               |
| 3 | ashleigh. @nhs.net                                                                                                    | ]                               |               |
|   | Telephone number                                                                                                    |                                 |               |
| 4 |                                                                                                    |                                 |               |
|   |                                                                                                    |                                 |               |
| 5 | Save and continue                                                                                                    |                                 |               |
|   | Save and come back later                                                                                                    |                                 |               |
|   | Privacy policy Terms and conditions Accessibility Statement Cookies Help a                                                                                                    | and guidance<br>© Crov          | vn copyright  |

#### What's the closing date for applications?

This page gives you instructions for how to confirm the closing date for applications.

To add the closing date, complete the following steps:

- 1. In the Date, Month and Year boxes, enter the date.
- 2. Select the '<u>Save and continue</u>' button.

| NHS Jobs                                                                                                    | You're viewing NHS BSA Training<br>Signed in as NHSBSA Training | <u>Change</u><br>Sign Out |
|----------------------------------------------------------------------------------------------------|-----------------------------------------------------------------|---------------------------|
| BETA Your <u>feedback</u> will help us to improve this service.                                                |                                                                 |                           |
| < Go back<br>Create a job advert<br>What is the closing date for applications?                                 |                                                                 |                           |
| Training and Support Officer DRAFT                                                                             |                                                                 |                           |
| Reference no: T1111-22-3695                                                                                    |                                                                 |                           |
| Enter closing date                                                                                             |                                                                 |                           |
| For example, 27 3 2020 Day Month Year  Applications for this job will close at 11:59pm on the date you choose. |                                                                 |                           |
| Save and continue Save and come back later                                                                     |                                                                 |                           |
| Privacy policy Terms and conditions Accessibility Statement Cookies Help a                                     | a <u>nd guidance</u><br>© Crov                                  | vn copyright              |

Tip: You must enter the date in the DD-MM-YYYY format. For example, 12 1 2019.

#### Check and save the contact details and closing date

This page gives you instructions for how to check and save the contact details and closing date.

To check, change and save the contact details or closing date, complete the following steps:

- 1. Select a 'Change' link (optional):
  - 'Contact details'
  - 'Closing date'
- 2. Select the '<u>Save and continue</u>' button.

| NHS Jobs                    |                                                 |               | You're viewing NHS BSA Training<br>Signed in as NHSBSA Training | <u>Change</u><br>Sign Out |
|-----------------------------|-------------------------------------------------|---------------|-----------------------------------------------------------------|---------------------------|
| BETA Your feedba            | <u>ck</u> will help us to improve this service. |               |                                                                 |                           |
| Create a job ad             | vert                                            |               |                                                                 |                           |
| Check and s<br>closing date | save the contact detai<br>e                     | ls and        |                                                                 |                           |
| Contact details             | Joe Bloggs                                      | <u>Change</u> | 1                                                               |                           |
|                             | joe.bloggs@nhs.net                              |               |                                                                 |                           |
|                             | joe.bloggs@nhs.net                              |               |                                                                 |                           |
| Closing date                | 30/12/2022                                      | <u>Change</u> | 1                                                               |                           |

#### Check the job listing details

This page gives you instructions for how to check the job listing details.

**Important:** If the NHS Jobs service is updated by a system release, you'll only need to complete any new details about the listing. Make sure you review all the information carefully. If no changes are needed, go to the 'Publish your job listing' page.

To change the job listing, complete the following step:

1. Select a 'Change' link (optional).

|                                                                | You're viewing NHS BSA Training Change |
|----------------------------------------------------------------|----------------------------------------|
| NHS Jobs                                                       | Signed in as NHSBSA Training Sign Out  |
| BETA Your feedback will help us to improve this service.       |                                        |
| NHS BSA Training                                               |                                        |
| Training and Support Officer job listing                       |                                        |
| DRAFT<br>Reference no: T1111-22-3695                           |                                        |
| Job listing complete                                           |                                        |
| You have completed 13 of 13 sections.                          |                                        |
| Add the job title                                              |                                        |
| Job title and reference number CO                              | MPLETED                                |
| Add the details of the job                                     |                                        |
| About the job and pay.                                         | MPLETED                                |
| Location CO                                                    | MPLETED                                |
| Contact details and closing date co                            | MPLETED                                |
| Add the job overview, job description and person specification |                                        |
| ·                                                              |                                        |
|                                                                | MPLETED                                |
|                                                                |                                        |
| Person specification CO                                        | MPLETED                                |

Tip: You'll need to scroll down the page to see all the job details.

Go to the 'Publish or save your job listing' page.

#### Publish or save your job listing

This page gives you instructions for how to publish or save your job listing.

**Important:** If you're using online approvals, the 'Publish now' button will only appear if the job listing is approved by all approvers.

To publish or save your job listing, complete the following step:

- 1. Select the '<u>Publish now</u>' button at the bottom of the 'job listing tasklist' page. or
- 2. Select the 'Save and come back later' link.

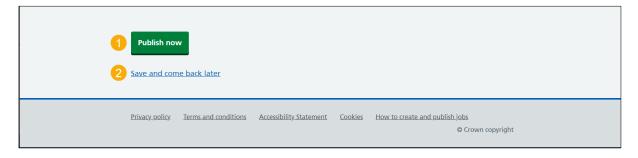

You've reached the end of this user guide if you've saved the job listing and plan to publish it later.

#### Job advert published

This page shows confirmation the job advert is published.

To view your advert or go to your job listings, complete the following step:

- 1. Select the 'View the advert as seen by applicants' link (optional).
- 2. Select the 'Go back to your dashboard' button.

| NHS Jobs                                                                                      | You're viewing NHS BSA Training<br>Signed in as NHSBSA Training | <u>Change</u><br>Sign Out |
|-----------------------------------------------------------------------------------------------|-----------------------------------------------------------------|---------------------------|
| BETA Your <u>feedback</u> will help us to improve this service.                               |                                                                 |                           |
| Job advert published                                                                          |                                                                 |                           |
| You have created a job advert for<br>Administration assistant.                                |                                                                 |                           |
| The reference number is <b>T1111-23-0786</b>                                                  |                                                                 |                           |
| View the advert as seen by applicants (opens in a new tab).         Go back to your dashboard |                                                                 |                           |
|                                                                                               |                                                                 |                           |
| Privacy policy Terms and conditions Accessibility Statement Cookies H                         | lelp and guidance<br>© Crov                                     | vn copyright              |

You've reached the end of this user guide as you've reused and published a job listing.